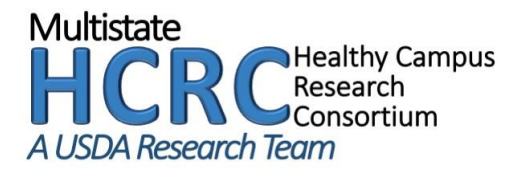

#### **EvaluatorName**

### **Demographic Audit**

This demographic audit helps describe the social and physical environment in and around your campus. You will be asked to provide information from a variety of open data sources available on the internet. This survey should take about 60 min to complete.

It is a recommended using a desktop/laptop to complete as it can be hard on a mobile device. Please read each item carefully. Detailed instructions for each section help to explain where to find specific information.

#### **Evaluator Information**

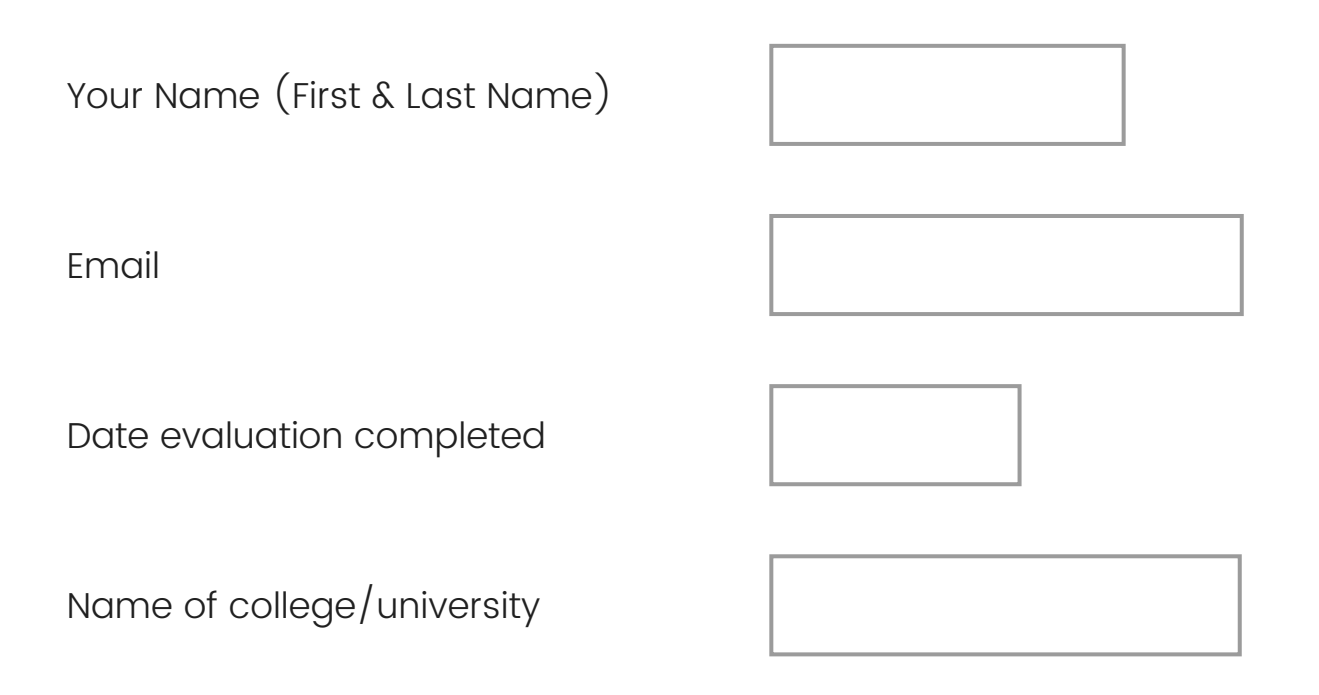

#### **Campus Information**

In the survey questions to follow, the term "campus" refers to the environment included within a defined boundary. Depending on the setting, this could be a single building, a cluster of buildings, or multiple locations within a worksite, college, hospital, or school environment.

If the larger organization/university has multiple locations, the evaluator (or evaluation team) should decide if each location is a separate "campus". If so, each location should be defined as a "campus" and the demographic survey should be completed for each location.

Town/City of Campus

11/28/22, 2:30 PM Qualtrics Survey Software

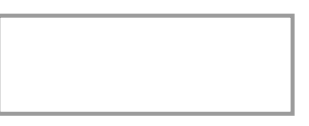

**State** 

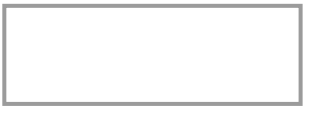

Zip Code

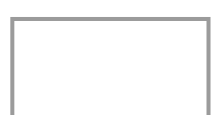

### **Campus Region**

# Using the image below, select the region where your campus is located.

#### USDA's Food and Nutrition Service divides the United States into seven administrative regions

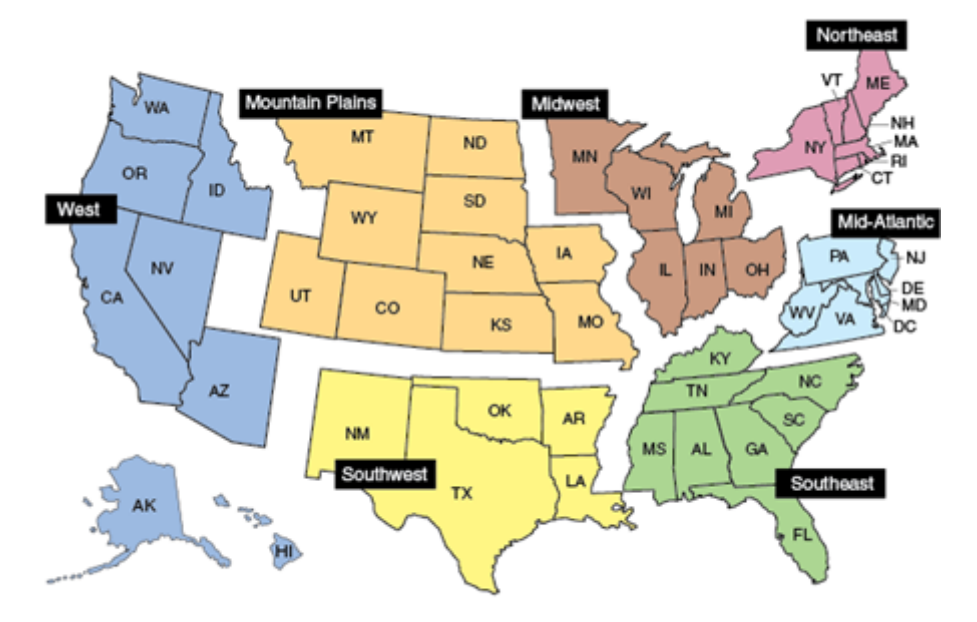

#### Source: USDA, Economic Research Service using information from USDA, Food and Nutrition Service.

West

Mountain Plains

- Southwest
- Midwest
- Southeast
- **Northeast**
- Mid-Atlantic

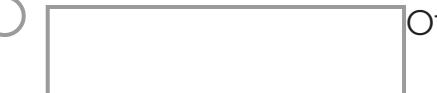

ther

#### **Campus Buildings & Resources**

For the following questions, you will need to locate your institution's website, directories, and maps.

Note: Only if data is not available on local webpages, you should refer to national websites such as collegefactual.com or US News and World Report.

#### **Available Residence Halls**

What is the total number of residence halls on campus? (If necessary, refer to your campus/institution map.)

There are no residence halls on my campus

- 10-19
- 20-29
- 30-39
- $40 49$
- $> 50$
- Could not locate information

### **Available Dining Halls/Cafeterias**

How many dining halls/cafeterias are found on your campus?

NOTE: *Dining halls/cafeterias are defined as establishments with multiple food options at a time serving line or at food stations.*

There are no dining halls/cafeterias on my campus

- 1-5
- $6 10$

- 11-15
- 16-20
- 
- $\rightarrow$ 20
- Could not locate information

#### **Available Food Courts**

How many food courts are found on your campus?

NOTE: *Food courts are defined as structures with several dining establishments with shared cash registers and seating.)*

- There are no food courts on my campus
- $\bigcirc$  1-5
- $\bigcirc$  6-10
- 11-15
- $16-20$
- $)$  > 20

# **Available Cafes**

How many cafés are found on your campus?

*NOTE: Cafés are defined as establishments where orders are placed at counter/window. Order is picked up at counter/window or delivered to the customer's table.*

- There are no cafes on my campus
- $O = 1-5$
- $6 10$
- $O$  11-15
- $O$  16-20
- $\bigcirc$  > 20
- Could not locate information

Please continue using the institution's website for the following questions.

### **Available Grocery Stores**

How many grocery stores are on or near (within 1.5 miles) campus?

 $\bigcirc$  There are no grocery stores on my campus  $\bigcirc$  1  $\overline{O}2$ O 3  $O<sub>4</sub>$  $\bigcirc$  > 4 Could not locate information

## **Available Farmer's Markets**

How many farmer's markets are on (within 1.5 miles) campus?

 $\bigcirc$  There are no farmer's markets on my campus

- $()$  1
- $\bigcirc$  2
- $\bigcirc$  3
- 
- $\bigcirc$  4
- $\bigcirc$  > 4
- Could not locate information

Please enter the website $(s)$  used to find the information listed above:

# Does the farmers market accept SNAP/WIC?

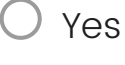

No

#### **Available Food Pantries**

How many food pantries are on (within 1.5 miles) campus?

 $\bigcirc$  There are no food pantries on my campus

- $\bigcirc$  1
- $\bigcirc$  2
- O 3
- 
- $\bigcirc$  4
- $\bigcirc$  > 4
- Could not locate information

Copy and Paste the URL to find the information listed for the previous questions:

Select the two largest food pantries on campus. How many hours per week are the food pantries operating? *Example: 8 am - 12 pm = 4 hours*

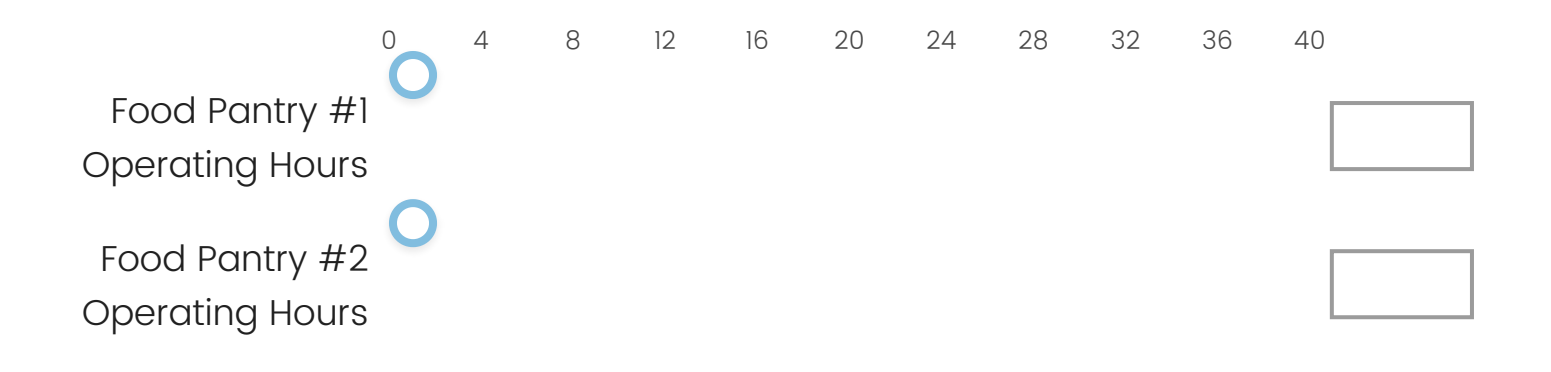

For the following questions, please use the NCES' College Navigator [\(https://nces.ed.gov/collegenavigator/](https://nces.ed.gov/collegenavigator/)).

• Enter the name of your school to generate the following data.

*Note: If you are unable to find the information requested from the link above, you will be asked to provide the alternative site.* 

## **Financial Aid**

11/28/22, 2:30 PM Qualtrics Survey Software

Locate the FINANCIAL AID section, scroll to '**All Undergraduate Students**' section NOT 'Full-time Beginning Undergraduate Students', and enter the data about the number of students receiving Pell Grants below.

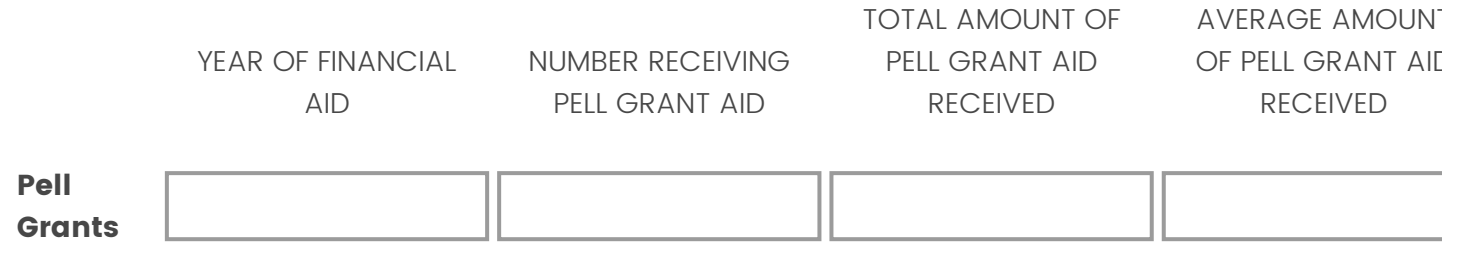

#### **Enrollment**

Locate the ENROLLMENT section and use the most recent enrollment data available

NOTE: *The Undergraduate Enrollment already includes the Undergraduate transfer-in enrollment.*

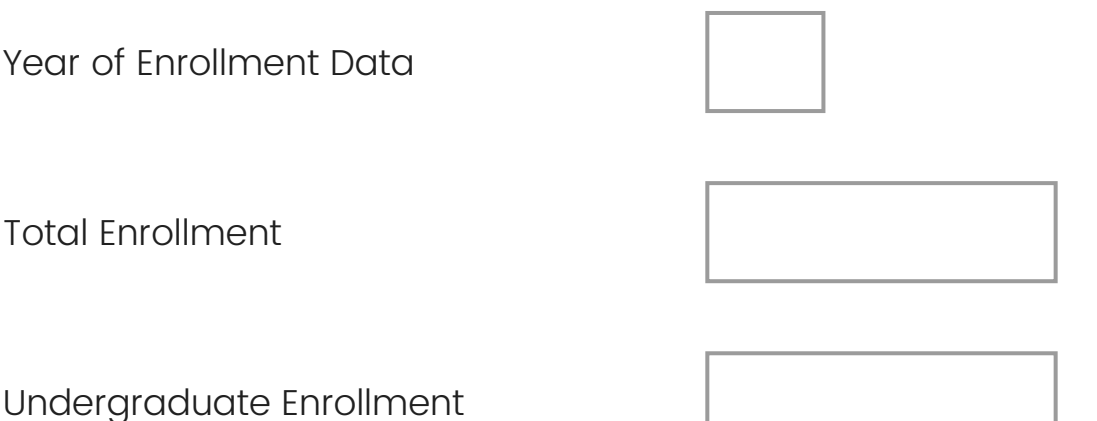

Graduate Enrollment

# **Gender/Sex**

Underneath the 'ENROLLMENT' tab, look for the percentage of each sex/gender in the '**Undergraduate Student Gender**' section (pie chart) (Total must equal 100%)

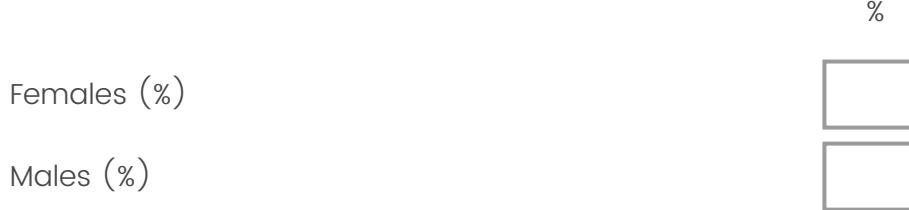

# **Race/Ethnicity**

Underneath the 'ENROLLMENT' tab, look for the percentages for student race/ethnicity in the '**Undergraduate Race/Ethnicity**' section (bar graph) (Total must equal ~100%)

%

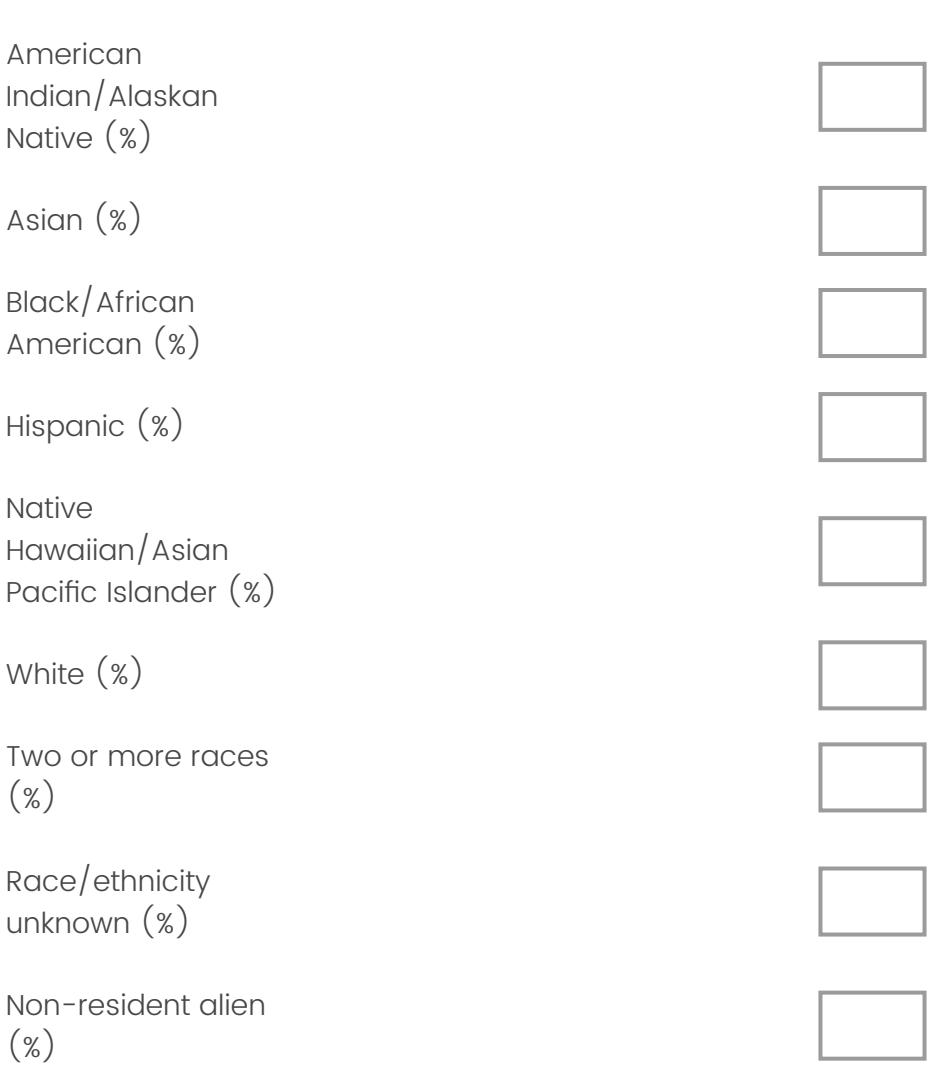

#### **Residency Status**

Underneath the 'ENROLLMENT' tab, look for the percentages of residency status for students in the '**Undergraduate Student Residence**' section (bar graph) (Total must equal ~100%)

11/28/22, 2:30 PM Qualtrics Survey Software

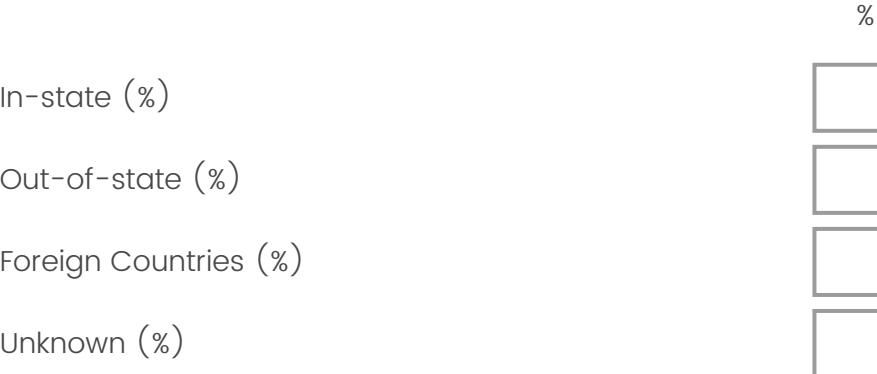

### **Student-to-Faculty Ratio**

Located on the top of the page in a shaded box, what is the 'student-to-faculty' ratio? *Ex. 17 to 1*

If you used a website other than the one that was provided, please enter the website $(s)$  used to find the information listed above:

*Note: If no other websites were used, write N/A*

### **Criminal Offense Data**

Go to <http://ope.ed.gov/campussafety/> to find the following criminal offense data.

- Select "**get data for one school**"
- Enter your institution's name to view data. Use data from most recent year.
- *For those interested, this website has many datapoints but the below are required but if your institution would like to gather more outside of this project look on the official institution's website for more data.*

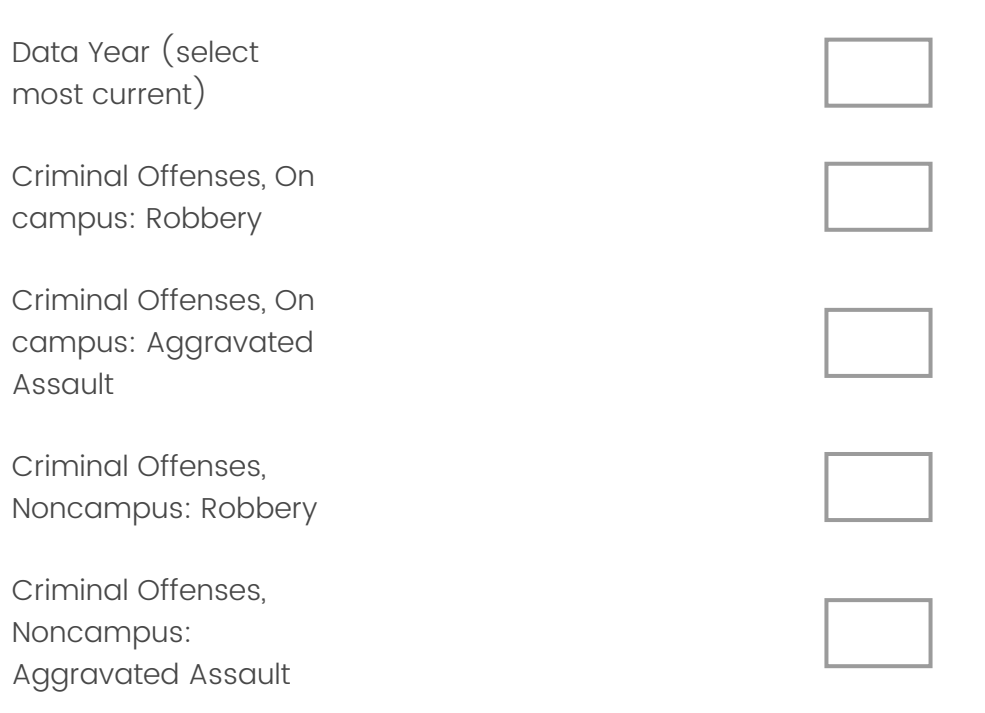

Enter number of cases below

If you used a website other than the one that was provided, please enter the website(s) used to find the information listed above:

*Note: If no other websites were used, write N/A*

#### **Weather**

Go to [https://www.ncei.noaa.gov/access/us-climate](https://www.ncei.noaa.gov/access/us-climate-normals/)normals/ to find the following weather data.

- Enter your city and state in 'find your station by name'
- Select your or nearby location with the most complete data set
- Select the 'Annual/Seasonal' from 1991-2020

Fill in the information with the corresponding matrix and write  $N/A$  for those without any information

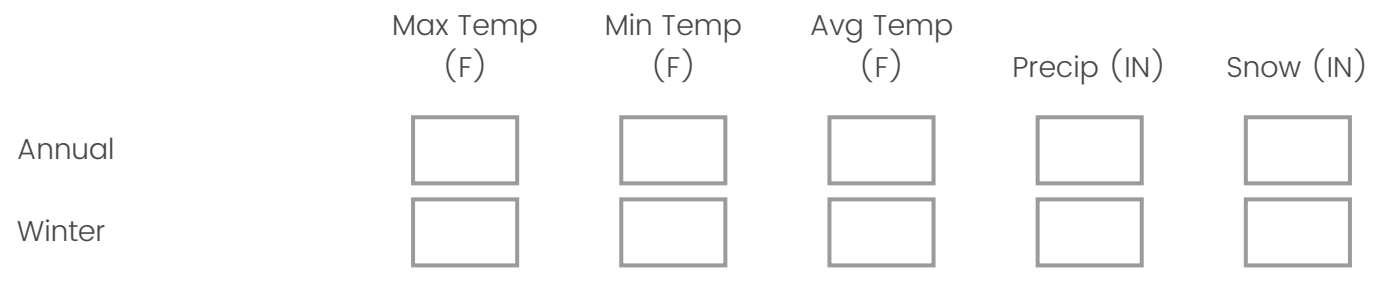

11/28/22, 2:30 PM Qualtrics Survey Software

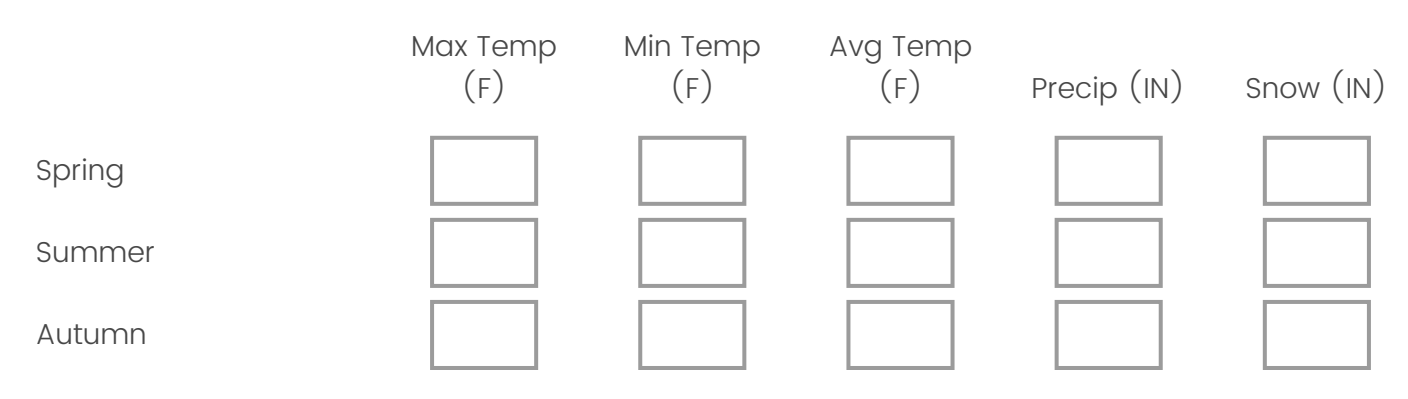

#### **Transit Score**

Go to [htaindex.cnt.org/map/](http://htaindex.cnt.org/map/) to answer the following question.

- Enter the **city, state** that your institution is in.
- Open the blue drop-down menu to the left of the map.  $\bullet$ There are multiple variables listed. Scroll down to find the variables listed below underneath the 'Environmental Characteristics' section.

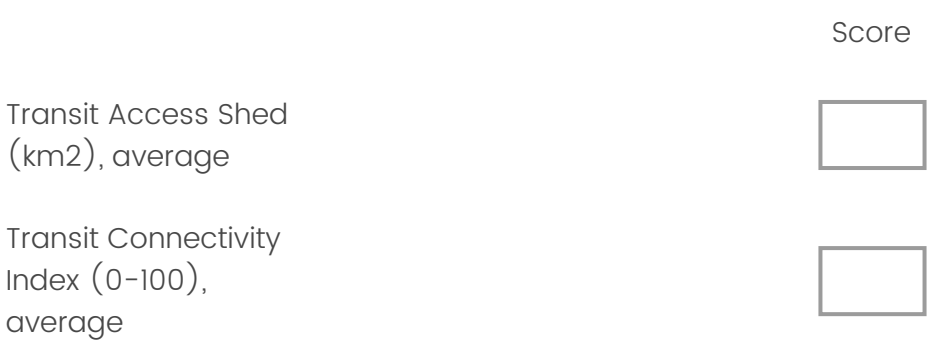

#### **Transportation Score**

Go to [walkscore.com](https://www.walkscore.com/) to answer the following question.

- Enter the zip code that your institution is in. (NOTE: institution zip code may differ from town/city zip code)
- Find the Walk, Transit, and Bike Score for your location and enter the appropriate ranking value:
- *Enter N/A if there is not a value for a certain score ex. Transit Score*

#### **Walk Score:**

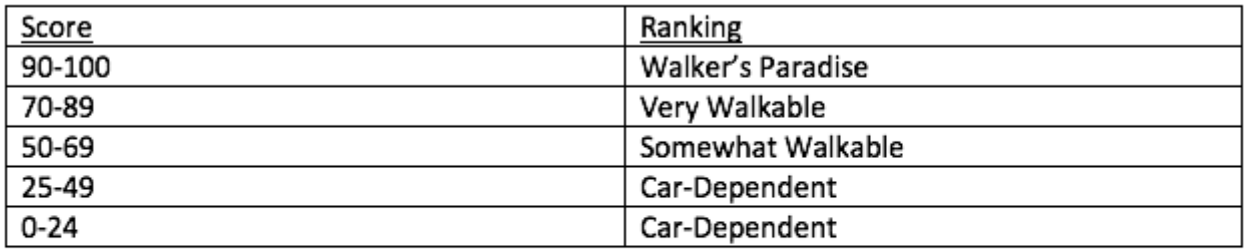

#### **Transit Score:**

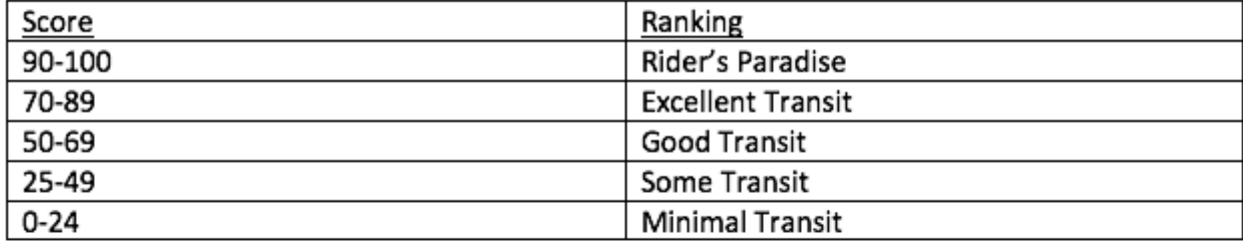

#### **Bike Score:**

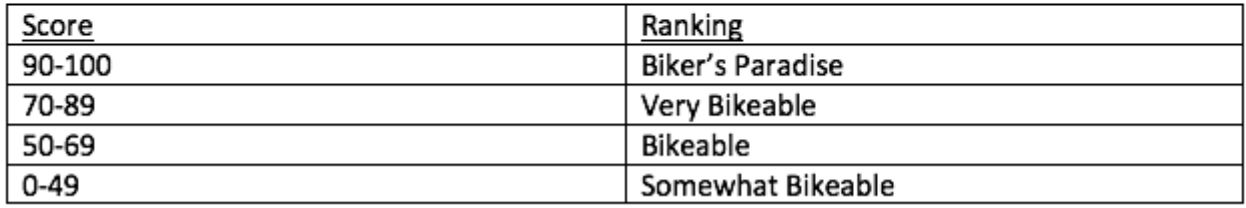

Walk Score **Transit Score** Bike Score

Transportation

#### **Urban-Rural Classification**

Select which classification best describes the density of the region surrounding your institution. Search for the total population of your city at <u>[policymap.com/maps](https://www.policymap.com/maps)</u> if you need help making this determination.

- Enter the city, state that your institution is located in
- Select Total Population from the Demographics tab
- Within the Data Layer table, select "City, with the most recent year" from the *Shaded by* drop down menu
- Rural: sparsely populated area outside of a major urban or metropolitan area; population typically <2,500. Rural areas usually rely heavily on agriculture.
- Suburban: an area that lies outside of an urban area but within a metropolitan area; population typically >2,500. Suburban areas are usually bedroom communities from which people commute into larger urban centers for employment purposes.
- $\bigcirc$  Urban: an area in which the population is greater than 50,000 people, or an area in which the population is between 2,500 and 50,000. Urban areas are densely populated areas where agriculture is not the primary industry.

#### **Food Environment Atlas**

Go to [http://www.ers.usda.gov/data-products/food](http://www.ers.usda.gov/data-products/food-environment-atlas/go-to-the-atlas.aspx)environment-atlas/go-to-the-atlas.aspx to find data for the following section.

- Step 1: From the "State Zoom" drop down menu, select the state your institution is in. From the "Select Map to Display" drop down menu, select the appropriate map category listed in bold text in the questions below, being sure that the title on the map matches the data you are being asked to find.
- Step 2: Using the map, click on the county your institution is in. A data table will appear.
- Step 3: At the top of the table are the words "Current value", followed by a number. Use this number to determine your answer.
- Step 4: Repeat steps 2 and 3 for each new category underneath the 'Select Map to Display'

### **Grocery stores**

# **Grocery stores/1,000 pop, for the most recent year** in county

- Select Store Availability
- Select Grocery
- Scroll down to select map of 'Grocery stores/1,000 pop, for the most recent year'
- Click on the county for the current value
- $\bigcirc$  0
- $\bigcirc$  0.01-0.1
- $\bigcirc$  0.11-0.2
- $O$  0.21-0.5
- >0.5
- No data

#### **SNAP-authorized stores**

### **SNAP-authorized stores/1,000 pop, for the most recent**

**year** in county

- Select Store Availability
- Select SNAP-authorized
- Scroll down to select map of 'SNAP-authorized stores/1,000 pop, for the most recent year'
- Click on the county for the current value
- $\bigcirc$  0  $0.01 - 0.5$  $0.51-1$

 $O$  1.01-1.5

>1.5

No data

#### 11/28/22, 2:30 PM Qualtrics Survey Software

#### **WIC-authorized stores**

# **WIC-authorized stores/1,000 pop, for the most recent year** in county

- Select Store Availability
- Select WIC-authorized
- Scroll down to select map of 'WIC-authorized stores/1,000 pop, for the most recent year'
- Click on the county for the current value

 $\bigcirc$  0

 $0.01 - 0.1$ 

- $\bigcirc$  0.11-0.2
- $O$  0.21-0.5
- $>0.5$
- No data

#### **Fast-food restaurants**

# **Fast-food restaurants/1,000 pop, for the most recent**

**year** in county

- Select Restaurant Availability and Expenditures
- Select Fast-food
- Scroll down to select map of 'Fast-food restaurants/1,000 pop, for the most recent year'
- Click on the county for the current value

 $\bigcirc$  0

- $O.01 0.5$
- $O$  0.51-0.75
- $O$  0.76-1
- $\bigcap$   $\bigcup$
- $\bigcirc$  No data

#### **Farmer's markets**

# **Farmers' markets/1,000 pop, for the most recent year** in county

- Select Local Foods
- Select Farmers' Markets
- Scroll down to select map of 'Farmers' markets/1,000 pop, for the most recent year'
- Click on the county for the current value
- $\cup$  0
- $O$  0.01-0.02
- $\bigcirc$  0.03-0.04
- $0.05 0.25$
- $\rightarrow 0.25$
- No data

### **Adult obesity rate**

**Adult obesity rate, for the most recent year** in county (select Health and Physical Activity, Health and scroll down

to select map of same name)

- Select Health and Physical Activity
- Select Health
- Scroll down to select map of 'Adult obesity rate, for the most recent year'
- Click on the county for the current value

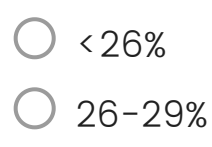

- 29.1-31%
- 31.1-35%
- >35%
- No data

#### **Recreation and fitness facilities**

# **Recreation and fitness facilities/1,000 pop, for the most recent year** (select Health and Physical Activity, Physical Activity and scroll down to select map of same name).

- Select Health and Physical Acitivity
- Select Physical Activity
- Scroll down to select map of 'Recreation and fitness facilities/1,000 pop, for the most recent year'
- Click on the county for the current value
- $\cup$  0
- $0.01 0.1$
- $O$  0.11-0.15
- $0.16 0.25$
- $>0.25$
- No data

#### **Health Behaviors**

Go to <http://www.countyhealthrankings.org/> to find the following health data.

- Enter the **county** that your institution is in.
- Scroll down the data tables to the Health Behaviors section to find the following information.

*Note: some of the information is in the Additional Health Behaviors section.*

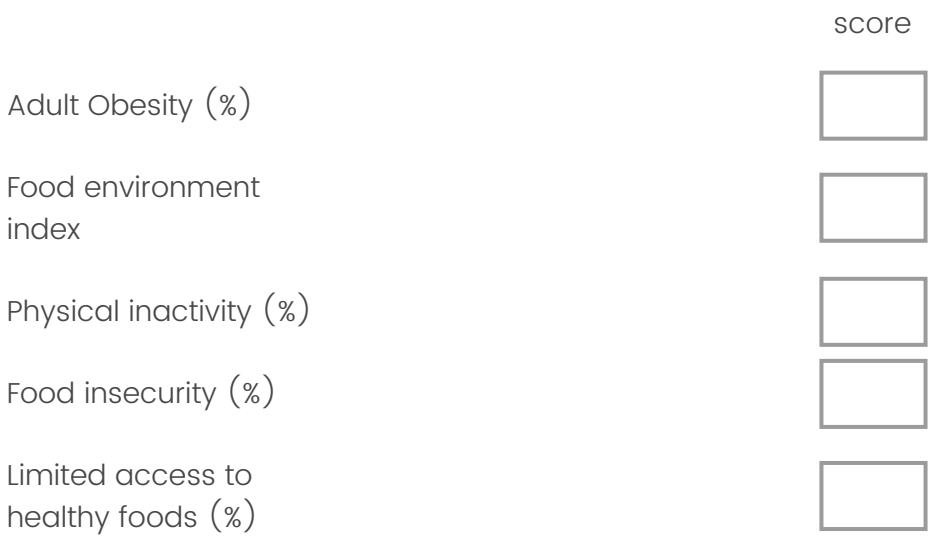

Thank you for completing the audit. We are looking for quick feedback on the tool.

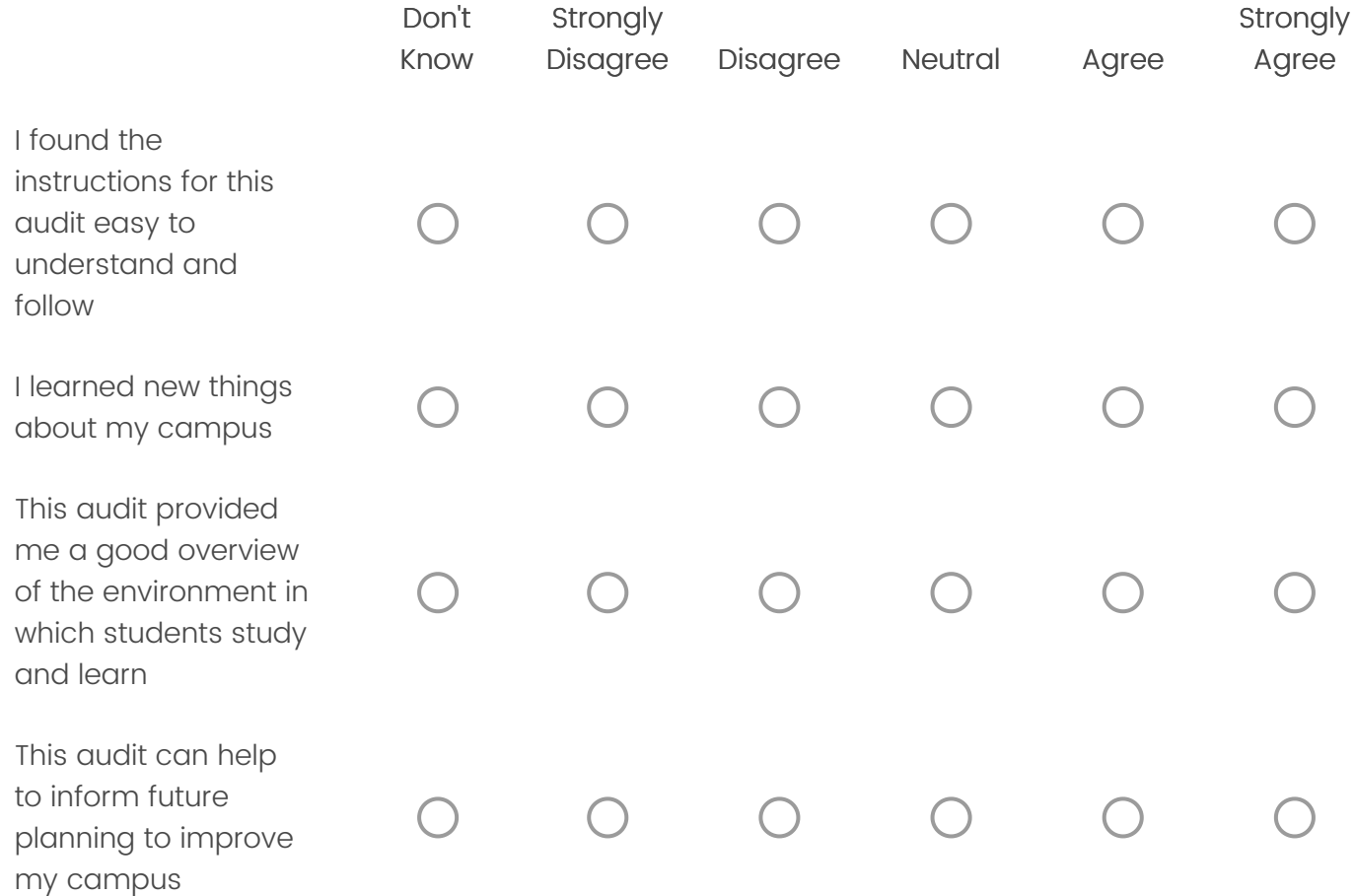

#### **Survey Feedback**

Do you have any notes, comments, or further information for the research team regarding this tool?

Powered by [Qualtrics](https://www.qualtrics.com/powered-by-qualtrics/?utm_source=internal%2Binitiatives&utm_medium=survey%2Bpowered%2Bby%2Bqualtrics&utm_content={~BrandID~}&utm_survey_id={~SurveyID~})